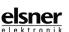

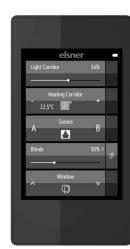

## Remote Control Remo KNX RF

Item number 70747

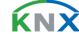

### 1. Description

The colour touchscreen of **Remote control Remo KNX RF** can be used to manually to control bus participants in the KNX system. **Remo KNX RF** uses the KNX RF S standard. The possible functions are

- Switch
- Dimm
- Move the drives of awnings, shutters, blinds or windows
- Change the temperature (for heating/cooling)
- Change RGBW light colour
- Change light colour temperature
- Call and save scenes
- Operate media equipment
- Indicate bus values (e.g. status, sensor values).

The channels are set in the ETS. However, they can be individually sorted and named on the display.

### Functions:

- Operation via the touch display
- Lithium battery, chargeable via a USB-2.0 Micro-B charger (Charger No 10155 as an optional accessory). Battery level status and a warning at <20% battery charge can be sent via the bus
- 32 channels, wireless standard KNX RF, S-Mode
- The touch buttons can be named individually, directly on the device or in the FTS
- The display sequence can be changed directly on the device
- Setting functions on the display can be locked (and unlocked) via the application and the bus

Configuration is made using the KNX software ETS 5. The **product file** can be downloaded from the ETS online catalogue and the Elsner Elektronik website on **www.elsner-elektronik.de** in the "Service" menu.

If communication with wired KNX devices (KNX TP) is necessary, a media coupler that connects KNX RF and KNX TP is needed (e.g. KNX RF LC-TP No 70710).

### ATTENTION!

# Radio transmission takes place on a non-exclusive transmission path!

The device is not suitable for applications in the field of safety engineering, e.g. emergency stop, emergency call.

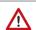

Moisture is harmful to the electronic components of the remote control. You must therefore:

- Not leave it in the rain
- Not leave it outside overnight
- Protect it from frost

### 1.0.1. Deliverables

- Wireless remote control with integrated battery
- USB cable 0.5 m (USB-A plug to USB-B micro plug)

### 1.1. Technical specifications

| Housing               | Plastic                                                      |
|-----------------------|--------------------------------------------------------------|
| Colour                | black                                                        |
| Protection category   | IP 40                                                        |
| Dimensions            | approx. 64 x 122 x 11 (B x H x T, mm)                        |
| Display               | colour TFT, capacitive, dimmable, resolution 320 x 480 Pixel |
| Weight                | approx. 100 g                                                |
| Ambient temperature   | operating 050 °C, storage -10+60 °C                          |
| Ambient humidity      | max. 95 % RH, avoid condensation                             |
| Operating voltage     | integrated battery 3.8 V DC                                  |
| Wireless frequency    | 868.2 MHz                                                    |
| Channels              | 32                                                           |
| Data output           | KNX RF (S-Mode)                                              |
| BCU Type              | own micro controller                                         |
| PEI Type              | 0                                                            |
| Group addresses       | max. 512                                                     |
| Assignments           | max. 1024                                                    |
| Communication objects | 417                                                          |

The product is compliant with the provisions of EC guidelines.

### 1.2. Notes on wireless equipment

When planning facilities with devices that communicate via radio, adequate radio reception must be guaranteed. The range will be limited by legal regulation and structural circumstances. Avoid sources of interference and obstacles between receiver and transmitter, that could disturb the wireless communication. Those would be for example:

- · Walls and ceilings (especially concrete and solar protection glazing).
- Metal surfaces next to the wireless participants (e. g. aluminium construction of a conservatory).
- Other wireless devices and powerful local transmitters (e.g. wireless headphones), which transmit on the same frequency. Please maintain a minimum distance of 30 cm between wireless transmitters for that reason.

### 2. First use/set-up

### 2.1. Loading the battery, transport block

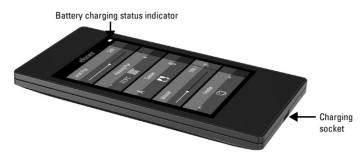

First, charge the integrated battery of the remote control with a standard commercial USB charging device (USB 2.0 Micro B connector). Charging will reset the transport block that is active on delivery. The remote control can be used only once it is connected to the power supply via the charging cable.

If necessary, the transport block can be reactivated within the *System* menu (see manual, chapter *System*).

The charge level of the battery and a warning if the level is under 20% can be sent via the bus. Battery charge level and low-battery warning (bus notification). See manual, System chapter.

The battery of the device cannot be removed or replaced. When disposing of the device, observe the guidelines for disposing of devices with an integrated battery.

#### 2.2. Protective film

Remove the protective film from the display.

### 2.3. Set-up procedure

- Required: Configuration of the channels in the ETS (version 5 and later).
   See manual, chapter Setting the channels in the ETS.
- Required: Programming the device See manual, chapter Programming the remote control.
- Optional: Change the names and the channel sequence in the wireless channel configuration menu.

See manual, chapter Wireless channel configuration.

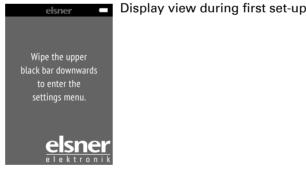

### 3. Using the remote control

### 3.1. Automatic switch-off

The display of the remote control switches on when the device is moved (e.g. if the remote control is picked up) and switches off again after several seconds to save energy. The time until switch-off can be set in the *Display* menu (see Chapter "Display" auf Seite 1).

### 3.2. Display

The display shows all channels one after another. The sequence can be changed in the *Wireless channel configuration > Change channel order* menu (see manual, Chapter *Change channel order*). Keep in mind that access to these setting menus can be locked. Locking/unlocking can be done via the ETS application or the bus (communication object).

If more than five drives/devices are taught, the display uses several pages to show them. Use the **Up/down** arrow buttons to change page.

### 3.3. Operating drives and devices

### 3.3.1. Control media

e.g. music, film

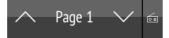

With multiple-page views, the media control can be accessed via the small button at the top right of Page 1

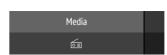

If the view has only one page, the media page can be opened via its own button.

The operating options available depend on the selection in the ETS. The following functions are available:

|              | Back to remote control view (Page 1)        |  |
|--------------|---------------------------------------------|--|
| ON           | Switch device on                            |  |
| OFF          | Switch device off                           |  |
| ①            | Switch device on/off (combined view)        |  |
| 0            | Device is off (combined view)               |  |
| ı            | Device is on (combined view)                |  |
| <u></u>      | Update                                      |  |
| •            | Previous title                              |  |
|              | Display title information, album, interpret |  |
| <b>•</b>     | Next title                                  |  |
| <b>(4</b>    | Previous playlist                           |  |
|              | Playlist view                               |  |
| ▶            | Next playlist                               |  |
| O            | Repeat                                      |  |
| •            | Play                                        |  |
| (1)          | Pause                                       |  |
| (FI)         | Play/Pause (combined view)                  |  |
| <b>\( \)</b> | Shuffle (play the titles in random order)   |  |
| <b>(</b> )   | Higher                                      |  |
| <b>I</b> ( x | Mute                                        |  |
| <b>(</b> )   | Lower                                       |  |
|              |                                             |  |

### 3.3.2. Moving drives (Up/Down)

Shutter, blind, awning or window

'Buttons' and 'sliders' can be activated as operating interfaces in the ETS. If multiple interfaces are active, you can switch between the views using the right area of the bar (side symbol 问).

### Buttons:

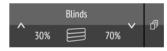

Tap on the up or down arrow to position the drive.

The reaction of the buttons to the short tap/longer holding, as well as the display of the position, depends on the settings in the ETS.

The position of the drive is shown in the button, left of the symbol, if the 'Feedback' setting was activated in the ETS. With shutters, the slat position can also be displayed (right side of the symbol).

### Sliders:

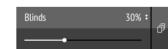

**Shift the point on the line to position the drive.** If 'feedback' is activated in the ETS, then the current curtain height will be displayed in %, and the position of the point on the line will correspond to the current curtain position as soon as feedback is received.

In case of shutters, a second slider can be activated in the ETS for the slat position  $(\final )$ .

**ETS settings,** see manual, Chapter *Channel 1...8*, sections about *shutters, blinds, awnings* or *windows*.

### 3.3.3. Switching devices (on/off)

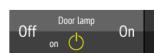

Tapping the right side of the bar switches the device on. Tapping the left side of the bar switches the device off. The buttons can be provided with a label, in the ETS, in the menu Wireless channel configuration > On/Off text (see manual, Chapter Changing the On/Off Text).

If the 'Feedback' setting is activated in the ETS, the status reported by the bus (text, on/yellow symbol or off/grey symbol) is displayed. Otherwise, there is no feedback for the status. The feedback text can be changed in the ETS in the menu *Wireless channel configuration > Feedback text* (see manual, Chapter *Changing the Feedback Text*).

For ETS settings, see manual, Chapter Channel 1...8, section Switching.

#### **3.3.4. Dimming**

'Buttons' and 'sliders' can be activated as operating interfaces in the ETS. If multiple interfaces are active, you can switch between the views using the right area of the bar (side symbol  $\vec{\eta}$ ).

### **Buttons:**

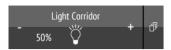

A shorter tap on + switches on, tapping on - switches off.

A longer tap on + adjusts the light to a brighter setting, holding -, to a darker setting. If you release the key, the brightness stops changing.

The time interval between short and long and other parameters are set in the ETS. If the 'Feedback' setting is activated in the ETS, the status reported by the bus (on/yellow symbol or off/grey symbol) is displayed. Otherwise, there is no feedback for the status.

The dimming percentage is shown in the button, left of the symbol, if the 'Feedback' setting was activated in the ETS.

#### Sliders:

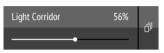

**Shift the point on the line to dim the lights.** If 'feedback' is activated in the ETS, then the current brightness will be displayed in %, and the position of the point on the line will correspond to the current brightness as soon as feedback is received.

For ETS settings, see manual, Chapter Channel 1...8, section Dimming.

#### 3.3.5. **RGB(W)** lights

To set individual light values for red, green, blue and white, use the buttons to switch the lights on/off, and three (RGB) or four (RGBW) sliders to adjust the colour.

These functions can all be placed on a single channel (i.e. one bar). In this case, you can switch between the functions using the right area of the bar (side symbol []]). However, the functions can be distributed over multiple channels, so that switching and colour control can be carried out via multiple adjacent bars. The configuration takes place in the ETS.

### Sending settings to the lights:

Depending on the settings, the changes on the RGBW sliders will be sent directly to the lights, or the settings will only be sent if you remain on the right button (on) longer.

### On/off buttons:

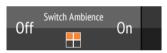

Tapping the right side of the bar switches the device on. Tapping the left side of the bar switches the device off. The buttons can be provided with a label, in the ETS, in the menu Wireless channel configuration > On/Off text (see manual, Chapter Changing the On/Off Text).

If the 'Feedback' setting is activated in the ETS, the status reported by the bus (text) is displayed. Otherwise, there is no feedback for the status. The feedback text can be changed in the ETS in the menu Wireless channel configuration > Feedback text (see manual, Chapter Changing the Feedback Text).

### Colour view:

The current colour setting is shown in a box on the bar; the representation on the display can deviate severely from the actual light colour.

RGB luminaire without feedback: 1 box

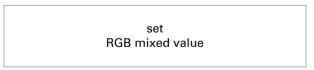

RGBW luminaire without feedback: 2 boxes

| RGB mixed value |  |
|-----------------|--|
| set             |  |
|                 |  |

RGB luminaire with feedback: 2 boxes

| RGB            | set             |
|----------------|-----------------|
| feedback value | RGB mixed value |

RGBW luminaire with feedback: 4 boxes

| RGB            | set             |
|----------------|-----------------|
| feedback value | RGB mixed value |
| white          | set             |
| feedback value | white value     |

### Sliders:

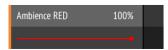

Shift the point on the line to change the light colour with the red, green, blue and white parameters. The colour bar on the left shows the colour; the representation on the display can deviate severely from the actual light colour.

If 'feedback' is activated in the ETS, then the current brightness will be displayed in %, the position of the point on the line will correspond to the current brightness, and the colour bar will update as soon as feedback is received.

For ETS settings, see manual, Chapter Channel 1...8, section RGBW.

#### 3.3.6. Lights with adjustable colour temperature

'Buttons' and 'sliders' can be activated as operating interfaces in the ETS. If multiple interfaces are active, you can switch between the views using the right area of the bar (side symbol 司).

### **Buttons:**

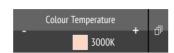

Holding + switches the device on; holding - switches the device off.

Tapping + makes the light colder; tapping -, warmer.

The time interval between short and long and other parameters are set in the ETS. If the 'Feedback' setting is activated in the ETS, the colour temperature value reported by the bus (colour field red (warmer light), blue (colder light) and Kelvin value) is displayed. Otherwise, there is no feedback for the status.

#### Sliders:

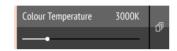

**Shift the point on the line to change the colour temperature.** If 'feedback' is activated in the ETS, then the current colour temperature will be displayed in Kelvins (K), and the position of the point on the line will correspond to the current colour temperature as soon as feedback is received.

The colour bar on the right indicates the colour tendency towards warm or cold with reddish, white or bluish colours.

For ETS settings, see manual, Chapter Channel 1...8, section Colour temperature.

### 3.3.7. Changing temperature

Adjusting heating or cooling

'Buttons' and 'sliders' can be activated as operating interfaces in the ETS. If multiple interfaces are active, you can switch between the views using the right area of the bar (side symbol 司).

### **Buttons:**

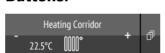

### Tap+ to increase the target temperature.

Tap- to reduce the target temperature.

The current target temperature is shown in the button, left of the symbol, if the 'Feedback' setting was activated in the ETS (always for temperature objects). The way the temperature change takes place is set in the ETS.

### Sliders:

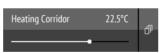

**Shift the point on the line to change the temperature.** If 'feedback' is activated in the ETS, then the current target temperature will be displayed in C° as soon as feedback is received.

For ETS settings, see manual, Chapter Channel 1...8, section Temperature.

### 3.3.8. Scenes

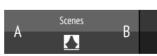

Each scene button is used to control two scenes: The left button half for one, and the right button half for the other scene.

Tap a button half for a short time to call the scene.

**Holding it longer saves the scene** in the current state (e.g. movement position, dimming level etc.), provided this function was activated in the ETS.

For ETS settings, see manual, Chapter Channel 1...8, section Scene.

### 3.3.9. Measured value view

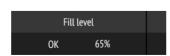

A bar can be used as a display area for values from the bus system. Actions not possible

For ETS settings, see manual, Chapter Channel 1...8.

### 4. Care and maintenance

Please carefully clean the remote control with a damp cloth. Do not use detergent.

### 4.1. Troubleshooting

**Problem:** The display is off, the remote control does not react:

| Cause                  | Procedure                                                                                                    |
|------------------------|----------------------------------------------------------------------------------------------------|
| Transport block active | Please connect the remote control to the power supply using a charging cable. This deactivates the lock.                                                                                               |
| Battery not charged    | Please connect the remote control to the power supply using a charging cable to charge the battery. The charge status is shown with the battery symbol at the top right corner of the operation pages. |

**Problem:** The display is on, the device/drive does not react to button presses:

| Cause                                                                         | Procedure                                                                                                    |
|-------------------------------------------------------------------------------|----------------------------------------------------------------------------------------------------|
| Wireless contact has been lost, transmitter is too far away from the receiver | Choose another location                                                                                                    |
| No voltage to receiver unit or faulty receiver unit                           | Switch on the receiver unit (e.g. the control unit).<br>Should wireless contact still not be established,<br>please contact Customer Service |

**Problem:** Menu cannot be accessed (the menu does not appear if the upper bar is swiped from the top downwards):

| Cause       | Procedure                                                                            |
|-------------|--------------------------------------------------------------------------------------|
| Menu locked | Unlock the menu in the ETS application or via the corresponding communication object |
|             |                                                                                      |